Customize a business process in<br>CRM

Make Microsoft Dynamics CRM processes match the way your organization works

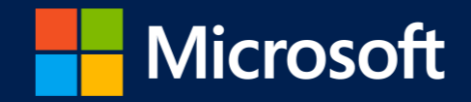

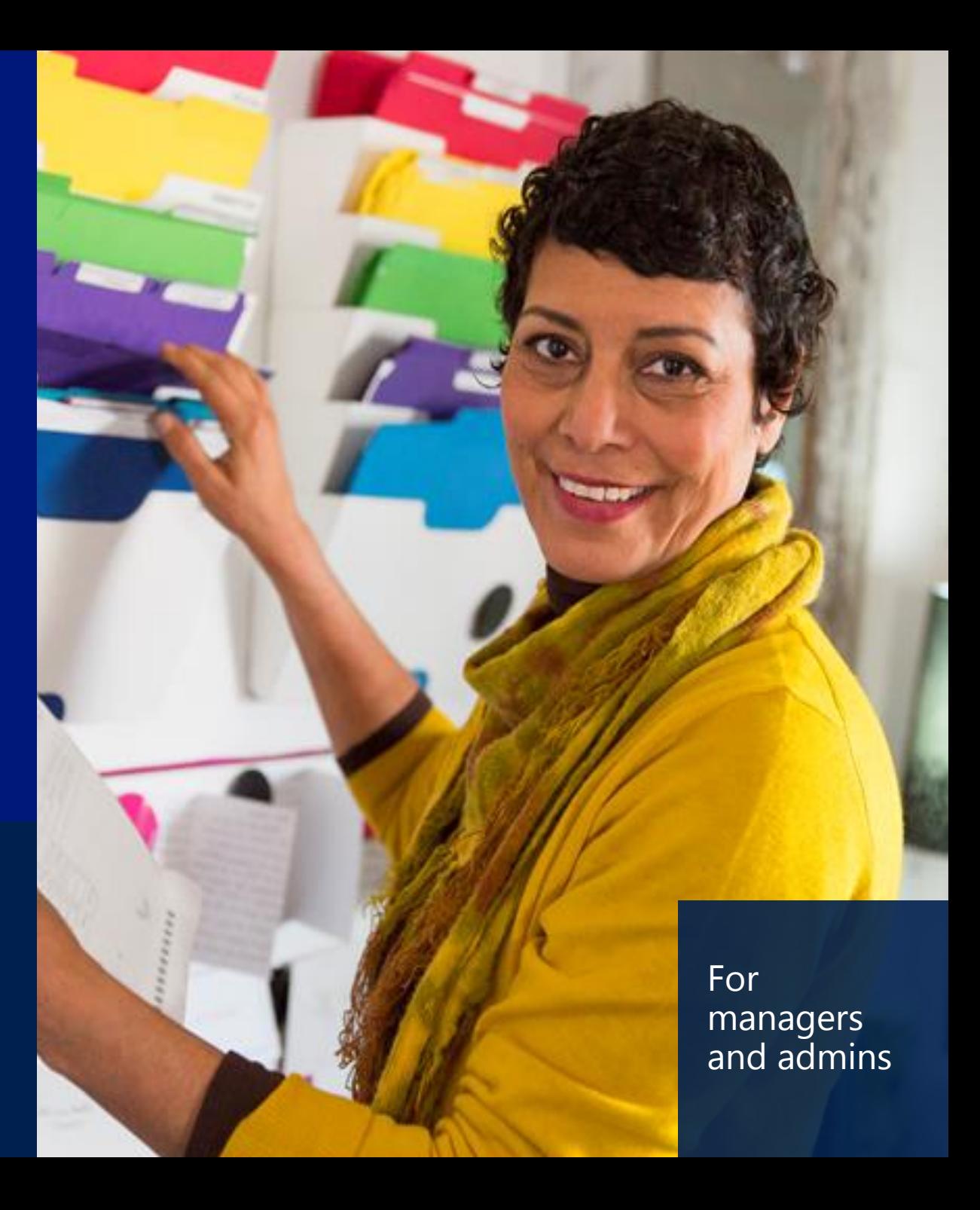

#### contents

Provide your sales or service reps with a well-defined process to take the quesswork out of their day-to-day activities. Microsoft Dynamics CRM includes ready-to-use business processes that you can customize to match how your organization works.

Follow these steps to customize your own business process:

- [What is a business process?](#page-2-0)
- [The basics of customizing a business process](#page-5-0)  $\bullet$
- [Now let's add a branch](#page-15-0)
- [Make your business process available for use](#page-26-0)  $\bullet$
- [Next steps](#page-30-0) $\bullet$

## what is a business process?

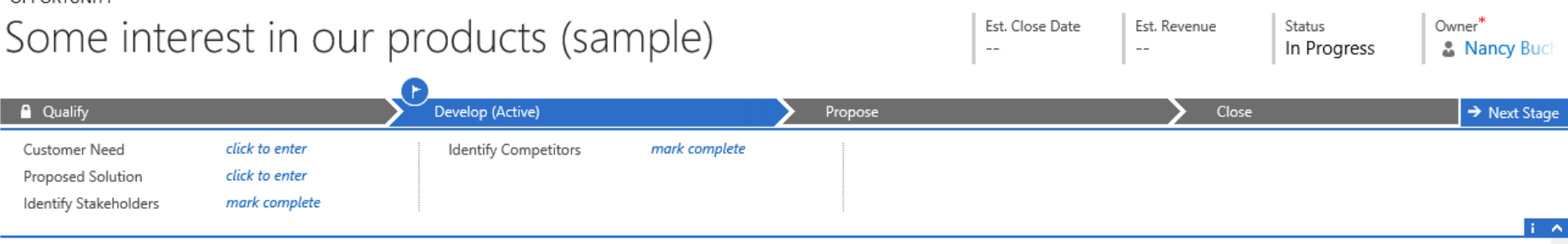

Business processes help you and everyone on your team follow best practices by guiding you through consistent stages and steps for common tasks.

For example, your organization may want everyone to follow the same steps to qualify new sales leads or to resolve service cases.

Business processes help you do that.

OPPORTUNITY

**Note:** You'll need the Manager, Vice President, CEO-Business Manager, System Administrator, or System Customizer security role or equivalent permissions to do the tasks in this quide.

Not sure you have the right permissions? [View your user profile](http://www.microsoft.com/en-us/dynamics/crm-customer-center/view-your-user-profile.aspx)

<span id="page-2-0"></span>Applies to: Microsoft Dynamics CRM Online & Microsoft Dynamics CRM 2015

## see your next steps - no quesswork!

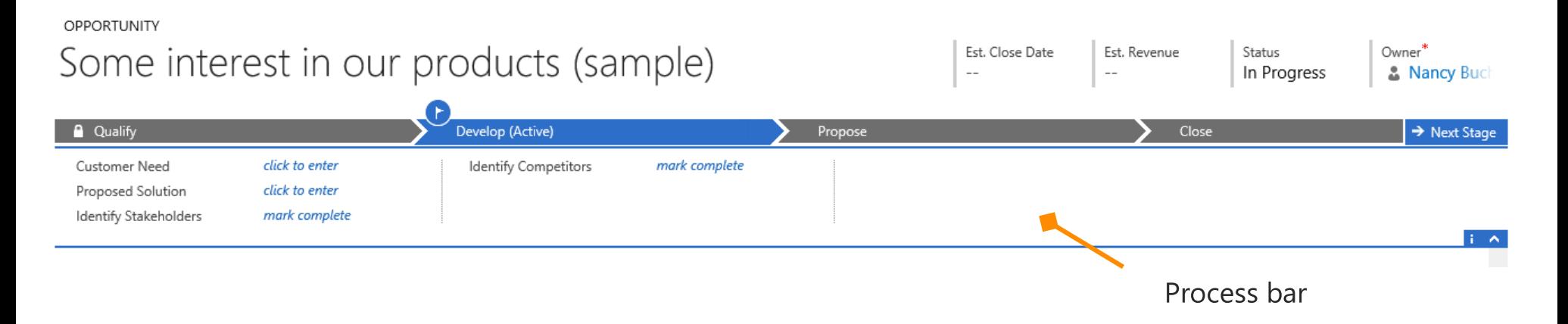

You'll see the process bar at the top of the screen when you work on certain types of records—for example, leads or opportunities.

The process bar shows you where a customer is in the process, and the next steps you need to take. You enter necessary information and mark completed steps in the process bar as you go.

It's your roadmap for getting things done.

Want a short, visual quide that introduces business processes? Check out the eBook: Business Processes.

## adapt a process to match your business

There are several business processes available for common customer interactions, with the stages and steps already mapped out for you.

But what if you need to change a business process to make it match the way your organization does things?

This quide shows you how.

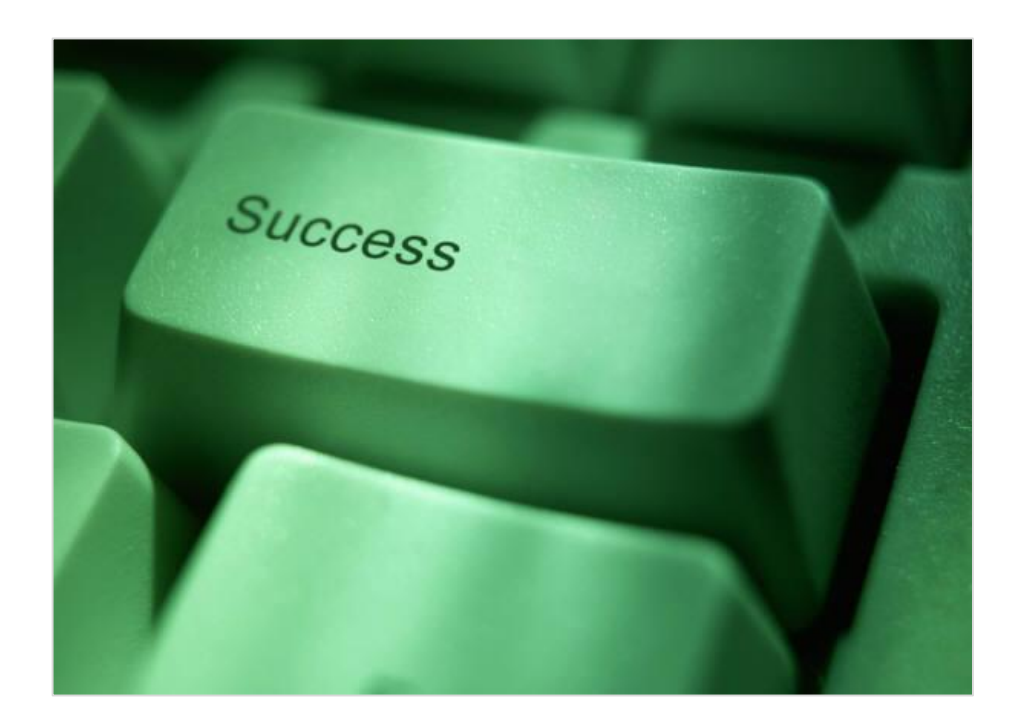

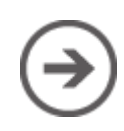

#### the basics of customizing a business process

The best way to learn how to customize a business process is to start with an example.

In this quide, we'll show you how to change the Lead to Opportunity Sales Process to add a stage to create a proposal for a lead.

The Lead to Opportunity Sales Process is a ready-to-use process provided by CRM. It's a template you can change to match how you do business.

Let's get started!

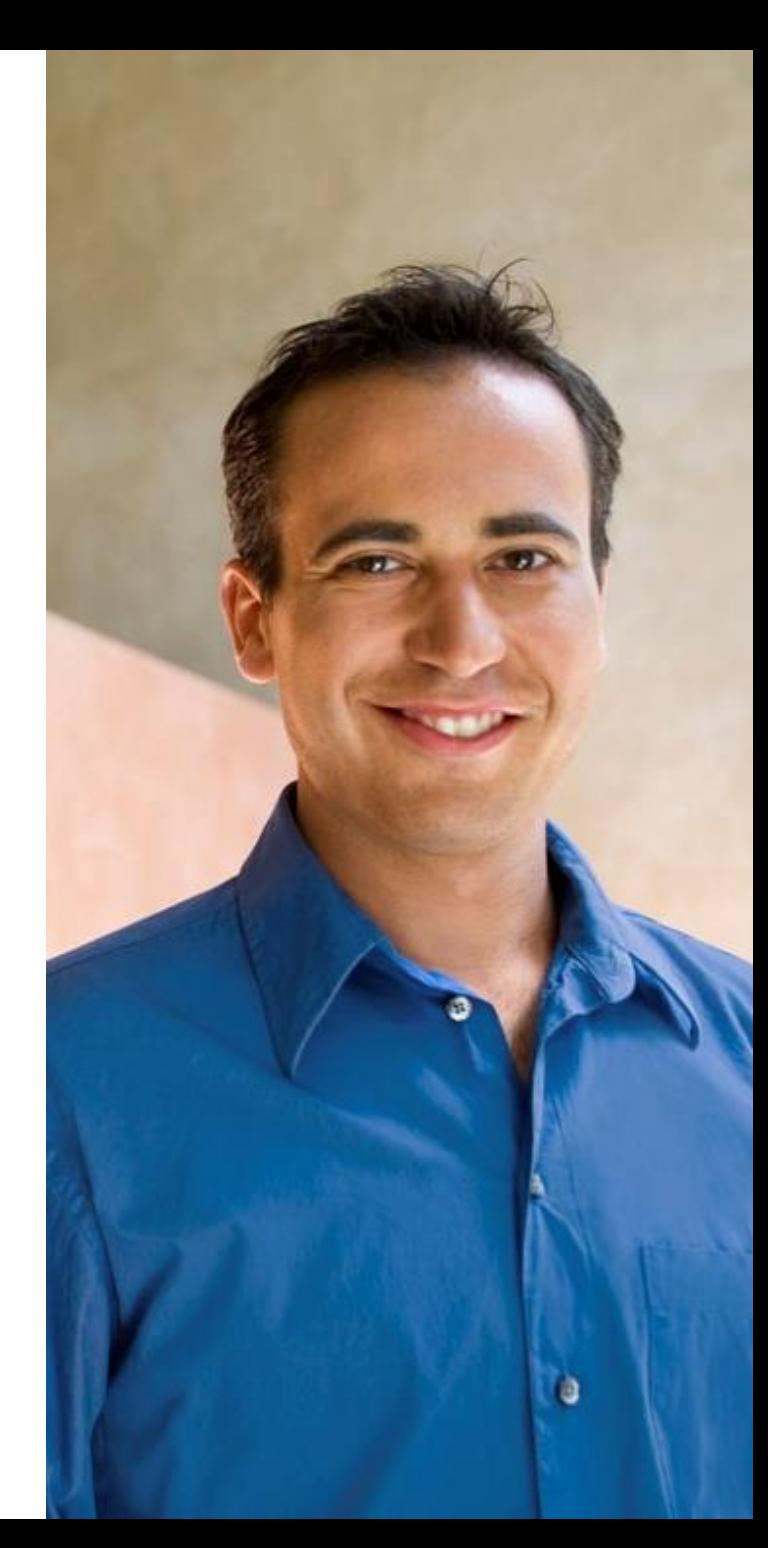

## go to the list of processes

**If your screen looks like this (latest version):**

Go to **Settings** > **Processes**.

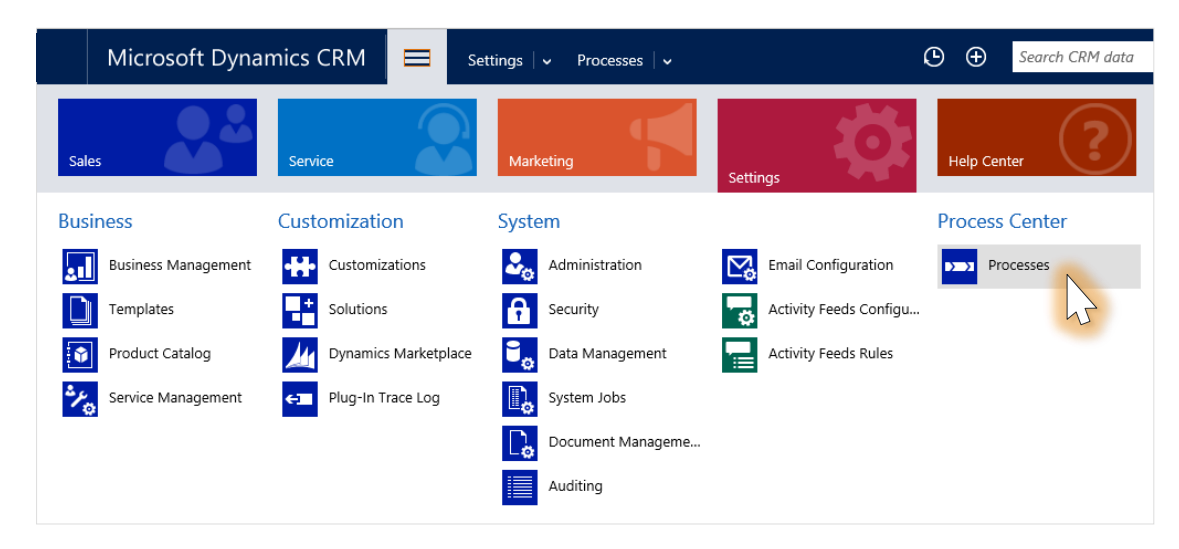

**If your screen looks like this (older version):**

Go to **Microsoft Dynamics CRM** > **Settings** > **Processes**.

![](_page_6_Picture_6.jpeg)

![](_page_6_Picture_7.jpeg)

## view the list of business processes

![](_page_7_Picture_16.jpeg)

To see a list of all the business processes installed on your system, choose the arrow, and then select **Business Process Flows**.

### select the business process to edit

![](_page_8_Picture_23.jpeg)

k at and edit its stages and steps.

In our example, we've chosen the **Lead to Opportunity Sales** process.

#### get to know the business process editor

![](_page_9_Figure_1.jpeg)

## add a new stage to your process

![](_page_10_Picture_40.jpeg)

#### name your new stage

![](_page_11_Picture_15.jpeg)

Type a name for the new stage.

In our example, the stage is called **Generate Proposal**.

### base your new stage on an entity

![](_page_12_Figure_1.jpeg)

Select an **entity** (record type) to base the stage on. We're basing this one on **Opportunity**. The entity you select affects the fields available for the steps you add later on.

Choose the field under **Entity** and then select the one you want.

# select a category for your new stage

![](_page_13_Figure_1.jpeg)

A category lets you group stages by a type of action.

In our example, we'll select **Develop**.

Choose the field under **Stage Category** and then select the one that fits best.

## add steps to your new stage

![](_page_14_Figure_1.jpeg)

In the **Step Name** column, choose the field and type a descriptive name for the step. This will appear on the process bar.

In the **Value** column, choose the field, and then select a field to use for data entry. If applicable, select the **Required** check box for any required field.

In our example, we'll just add one step called **Develop Proposal**.

If you need to add more steps, choose the **Add** button below the last step.

#### now let's add a branch

If you want a stage that appears only under certain<br>conditions, you can add a branch to your business process.<br>When you add a branch, you also set the conditions for which it appears.

![](_page_15_Picture_2.jpeg)

## create a branch in your process

![](_page_16_Picture_1.jpeg)

## set the conditions for the branch

Now you set the conditions for when you want the branch to appear.

- **AB** A In the **Field** dropdown, select **Purchase Timeframe**. The available fields are steps in the preceding stage.
- B In the **Operator** dropdown, select **Equals** .
- **C** In the **Type** dropdown, select **Value** .
- **D** In the **Value** list, select **This Year** and **Unknown** .

When you're done setting the conditions for the stage, select  $\bigcirc$ .

If you want to add another condition, select the **Add** button **+**.

**BUSINESS PROCESS ELOW Opportunity Sales Process** ead Details  $\vee$ Stage Name<sup>1</sup> **Qualify** Step Name Value Required Purchase Timeframe **Purchase Timeframe** Entity\* **Estimated Budget Budget Amount** Lead **Purchase Process** Purchase Process Stage Category **Identify Decision Maker** Decision Maker? Qualify Capture Summary Description **IST** + Insert stage after branch  $4^h$  Add branch **A B C D** Field Operator Type Value Value **Purchase Timeframe** Equals □ Immediate  $\mathbf{v}$ This Quarter Next Quarter This Year V Unknown  $\oslash$   $\oslash$ + Insert stage

## add a stage in the branch

![](_page_18_Picture_1.jpeg)

### edit the new stage

![](_page_19_Figure_1.jpeg)

## add a stage after the branch

![](_page_20_Picture_1.jpeg)

#### edit the new stage

If Purchase Timeframe equals "This Year, Unknown"

![](_page_21_Figure_1.jpeg)

Use the same steps as before to edit the new stage. Name this stage **Research**, base it off the **Opportunity** entity, categorize it as **Research**, and add steps to it.

 $+$  Insert stage  $\qquad$  Add branch

## define how the stages are related

![](_page_22_Picture_1.jpeg)

+ Insert stage 44 Add branch

Because the **Research** stage is based on **Opportunity** while the **Qualify** and **Incubate** stages are based on **Lead**, you need to define how these stages are related.

Choose **Select Relationships**.

### set the relationships

![](_page_23_Figure_1.jpeg)

![](_page_23_Picture_2.jpeg)

## need to delete a stage or a step?

![](_page_24_Picture_18.jpeg)

+ Insert stage 44 Add branch

#### need to delete a condition?

![](_page_25_Picture_34.jpeg)

 $+$  Insert stage  $\Lambda$  Add branch

Hover over the condition you want to delete and choose the **Delete** button  $\blacksquare$ .

If you have more than one expression in your branch, deleting all of them deletes the entire branch.

#### make your business process available for use

You're almost done! All you need to do now is save your<br>business process and make it available for new CRM<br>records created by your sales or service reps.

![](_page_26_Picture_2.jpeg)

![](_page_27_Picture_13.jpeg)

 $\overline{\phantom{a}}$ 

When you have the stages and steps the way you want them, choose **Save**.

#### set which records use your process

![](_page_28_Figure_1.jpeg)

+ Insert stage after branch <a>  $\overrightarrow{A}$  Add branch

![](_page_28_Picture_3.jpeg)

If there's more than one business process for a record type, you'll need to set which process is automatically assigned to new records.

On the command bar, choose **Order Process Flow**.

In our example, there's only one business process for leads, so it will be assigned to new leads automatically. No action needed.

**Note:** If there is more than one, and you want it assigned to new records automatically, you need to move the process to the top of the list.

#### activate the business process

![](_page_29_Picture_26.jpeg)

Now when you create a new lead, this process will be assigned to it automatically, and the stages and steps will be ready to follow as you work with customers.

# now try it yourself

Now that you've gone through an example, you're ready to adapt your own business process to meet the needs of your organization.

To help you get going quickly, there are a couple of great sources for business processes that you can start with:

- Several ready-to-use processes for  $\bullet$ common business scenarios are available. To adapt one of these, first you'll need to add them to the system (similar to the way you add sample data).
- <span id="page-30-0"></span>Or, you can start from a business  $\bullet$ [process solution that you download](http://www.microsoft.com/en-us/dynamics/crm-customer-center/business-process-templates-for-crm.aspx)  from Microsoft PinPoint. You'll find a library of free templates by industry.

![](_page_30_Picture_5.jpeg)

Thanks for reading!

Did this eBook help you?

[Send us a quick note](mailto:mscrmdf@microsoft.com?subject=eBook: Customize a business process (/1:help/2:V7.1/3:V7.1.0/4:eBook-Customize-a-business-process.ppt/5:None/6:en-us/7:Both)&body=Thanks for taking the time to send us your feedback. What would you like to let us know about this eBook?).

We'd love to know what you think.

Find more eBooks at

[CRM Help & Training Site](http://www.crmcustomercenter.com/)

![](_page_32_Picture_0.jpeg)

This document is provided "as-is". Information and views expressed in this document, including URL and other Internet Web site references, may change without notice. Some examples depicted herein are provided for illustration only and are fictitious. No real association or connection is intended or should be inferred. This document does not provide you with any legal rights to any intellectual property in any Microsoft product. You may copy and use this document for your internal, reference purposes.

The videos and eBooks might be in English only. Also, if you click the links, you may be redirected to a U.S. website whose content is in English. © 2015 Microsoft. All rights reserved.

Microsoft, Excel, Internet Explorer, Microsoft Dynamics, Outlook, and Windows are trademarks of the Microsoft group of companies. All other trademarks are property of their respective owners.